# Ariba Network Contracts Guide

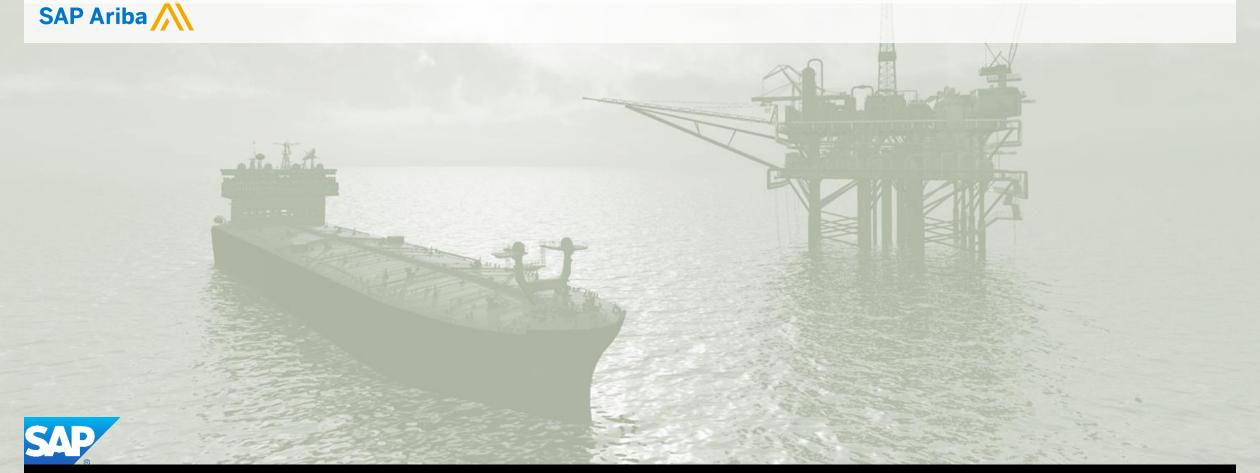

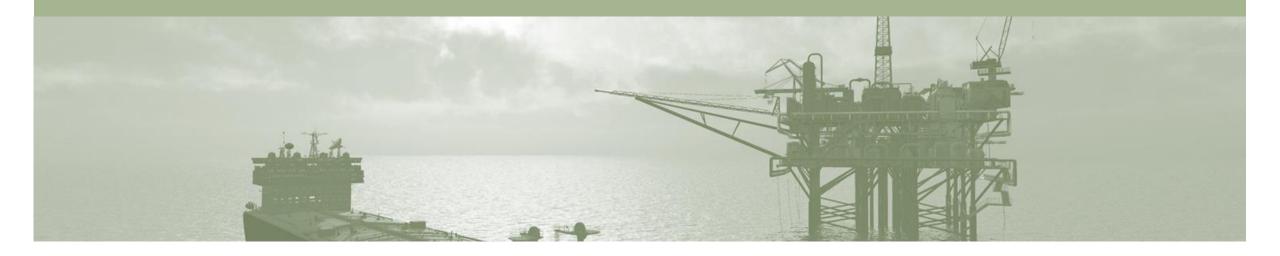

# Introduction

The purpose of this document is to provide the information suppliers need to effectively transact with BP via the Ariba Network. This document provides step by step instructions, procedures and hints to facilitate a smooth flow of procurement between BP and supplier.

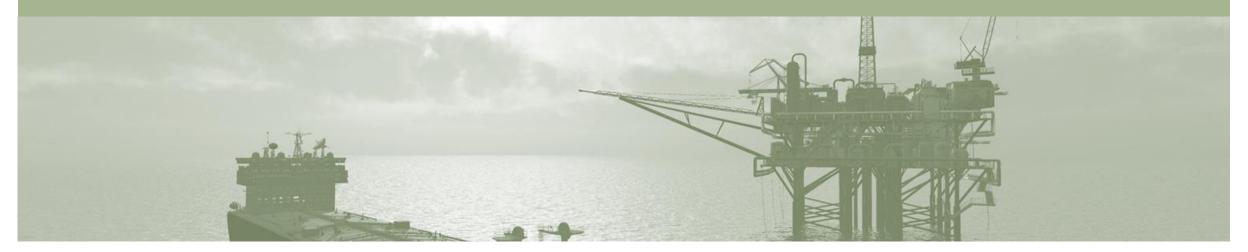

## **Table of Contents**

Select by clicking on the links: •

- Contracts
  - Locating and Reviewing a Contract
  - Contracts General Information
  - View Contract Details
  - Contract Details Summary Tab
  - Contract Pricing Terms
- Contract Invoice
  - Begin a Contract Invoice
  - Customer Contract Selection
  - Contract Invoice Select Contract
  - Contract Invoice Adding Additional Documents
  - Contract Invoice Allowances and Charges
  - Contract Invoice Add Attachment
  - Contract Invoice Add Line Items
  - Finalising a Contract Invoice

- SAP Ariba Training Survey
- Support

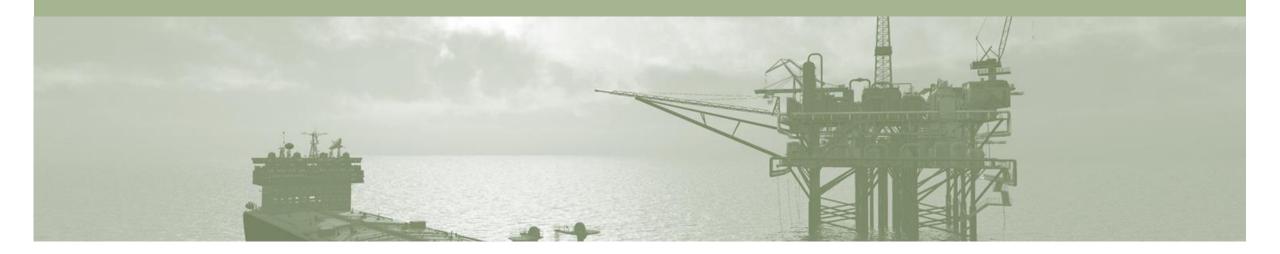

## Contracts

- A Contract Order manages the expenditure and payments of contracted services between BP and the supplier
- Contracted services are typically where the supplier is performing recurring tasks as defined in a contract (i.e. Master Services Agreement), where agreed pricing (i.e. Schedule of Rates) & payment terms exist and invoices are submitted at regular intervals (i.e. monthly)
- When a Contract Order is published the supplier is advised by BP what the Contract Order number is which will look like C12345
- Blanket Purchase Orders appear in the Contracts screen

## **Locating and Reviewing a Contract**

- 1. Click the **Inbox** tab on the Dashboard.
- Click on More...
- Drop down box displays available categories
- 3. Select Contracts.
- Screen displays: View and Create Invoice for Contracts
- 4. Select View contracts.
- Screen displays View
   Contracts: Select Customer

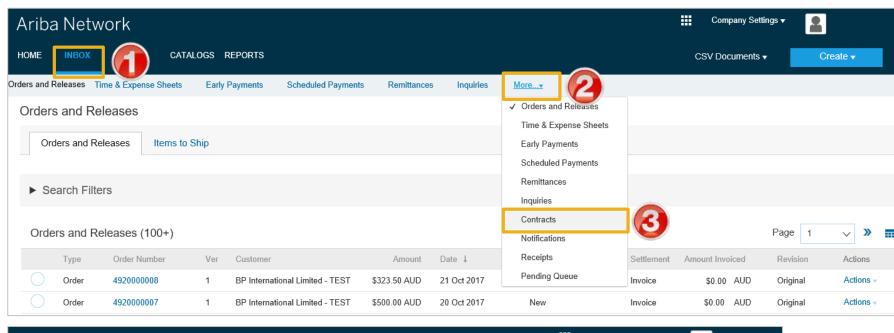

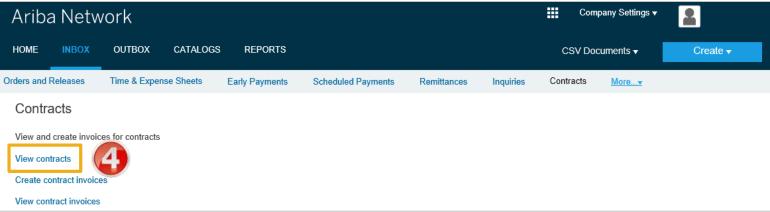

## Locating and Reviewing a Contract cont.

Select BP.
 Click Next.
 Screen displays Contract Invoice: Select Customer Contract Site
 Select Customer Contract Site.
 Click Next.
 Screen displays Contracts

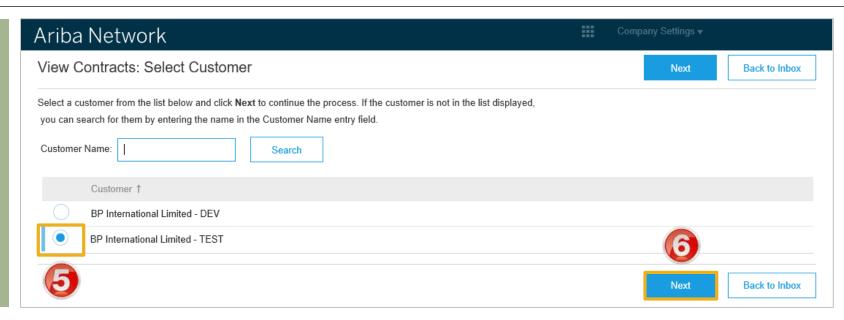

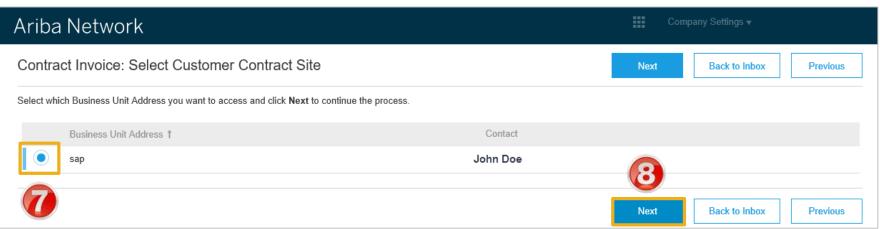

## **Contracts General Information**

- BP add contracts into their ordering system. Only the contracts that are applicable to your business will be displayed
  - 1) Blanket Purchase
    Order ID's are for good
    or services that occur at
    regular intervals and
    begin with a BPO
  - 2) Contracts ID's commence with a C
  - 3) The **Title** of the contract is based on the contract that is in place with your business
  - 4) The **Expiration Date** of contracts is shown
  - 5) The contracts **Status** is displayed

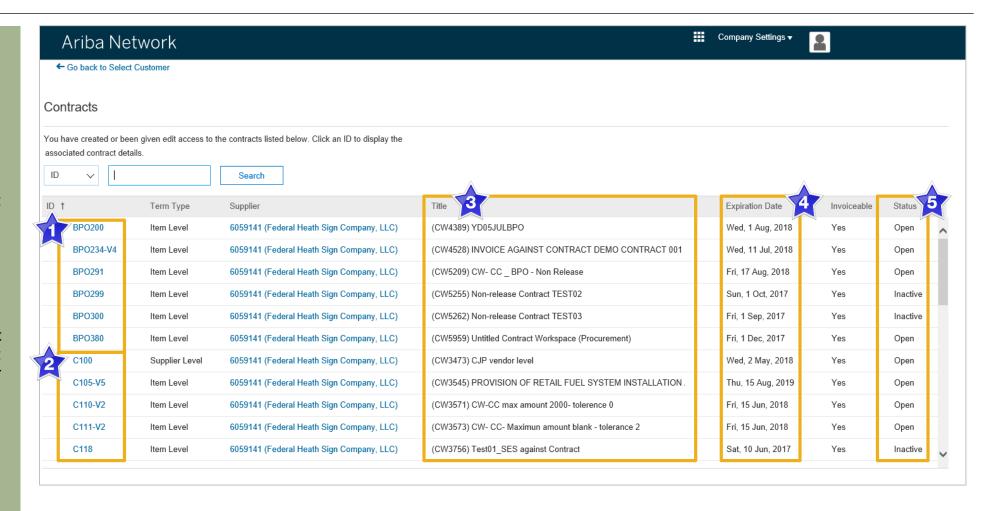

## **View Contract Details**

- 1. Click on the required contract ID number
- Screen displays the Contract

#### **Print**

 Click Print to print the Contract Summary and Pricing Terms

#### **Summary**

 Contains all general information regarding the contract

#### **The Contract Number**

Is be listed in the Related Contract ID field

#### **Pricing Terms**

 Lists all items on the contract and the pricing details

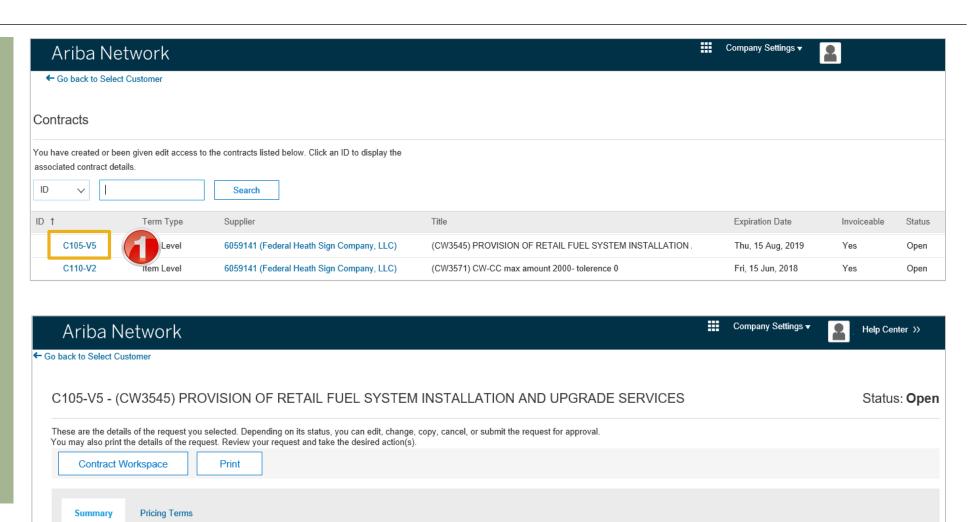

## **Contract Details Summary Tab**

- 1. On the **Summary Tab**
- Information in blue can be selected to provide more information
- The Definitions or terms of the contract are displayed
- There is no requirement to view the contract other than when terms or the actual contract have been updated

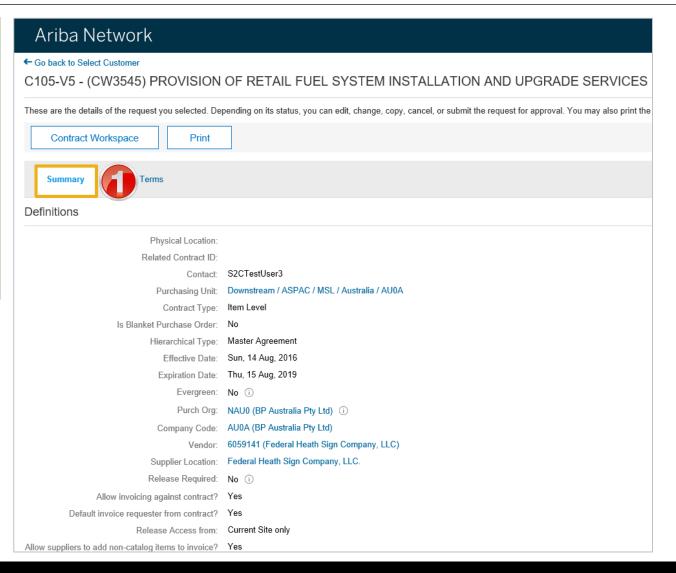

## **Contract Pricing Terms**

- 1. On the Pricing Terms Tab
- All items within the contract are displayed
- Each item has a detail tab that provides more information
- Click on Done to return to the Pricing terms Screen

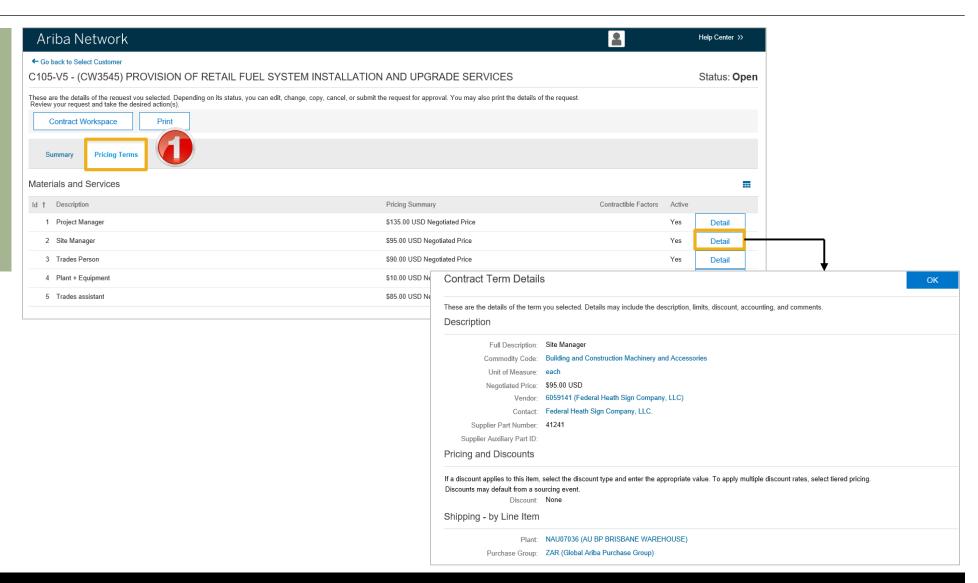

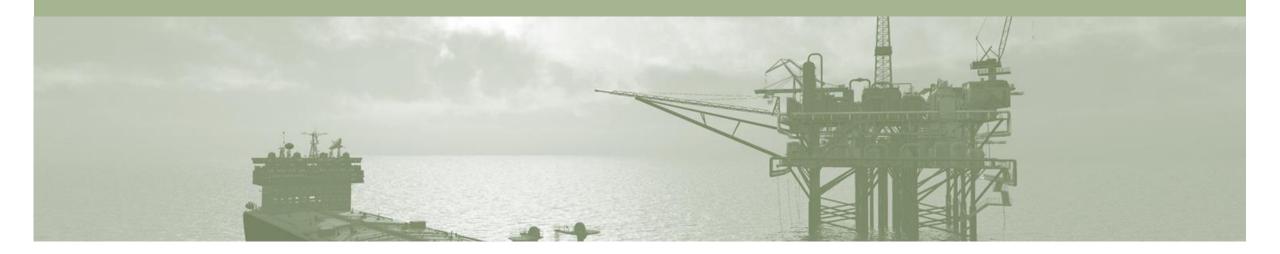

# **Contract Invoice**

- Contract Invoices are created in the Ariba Network against Contract Orders
- Contracted services are typically where the supplier is performing recurring tasks as defined in a master agreement, where agreed pricing terms and rates exist and invoices are submitted at regular intervals (i.e. monthly).
- When a Contract Order is published the supplier will be advised by BP what the Contract Order number is which will look like C12345.
- Please also note the following when creating invoices:
  - The Tax rate and category must be selected for each invoice
  - Taxes can be added at the header level or at line level
  - · Partial invoicing is allowed

## **Begin a Contract Invoice**

There are two ways to begin a Contract Invoice

#### From any Tab selection

- 1. Click on the Create
- 2. Select Contract Invoice.

#### From the Inbox

- 1) Click Inbox
- 2) Select Contracts
- 3) Select Create contract invoices
- Screen displays Create
   Contract Invoice: Select
   Customer

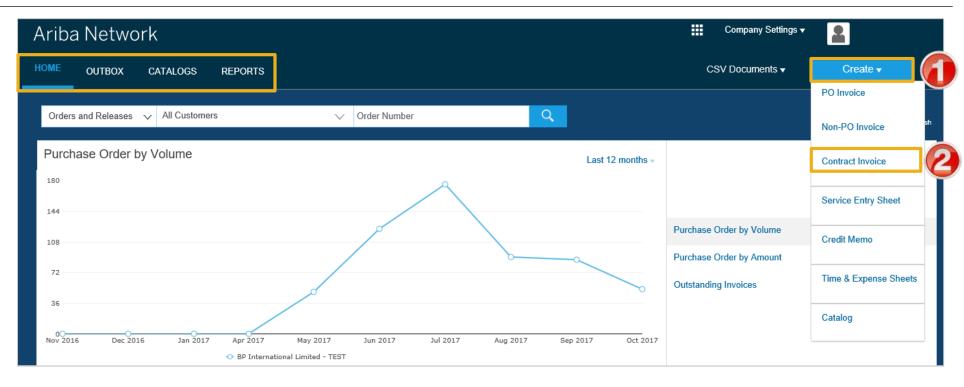

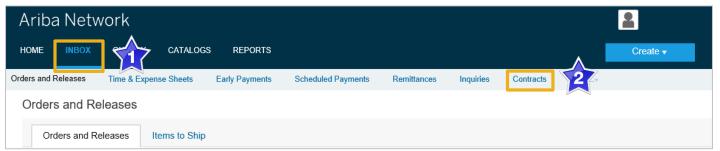

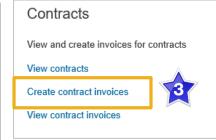

## **Customer Contract Selection**

- Screen displays Create
   Contract Invoice: Select
   Customer
- 1. Select Customer BP.
- 2. Click Next.
- Screen displays: Create Contract Invoice: Select Customer Contract Site
- 3. Select Customer BP.
- 4. Click Next.
- Screen displays: Create Contract Invoice: Select Contract
- Click on Select

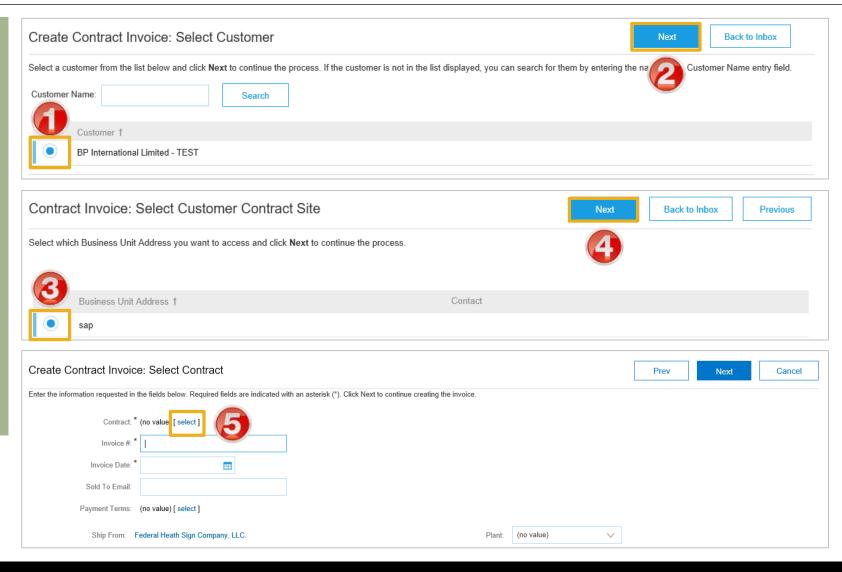

## **Contract Invoice – Select Contract**

- Screen displays Choose Value for Contract
- Click **Select** on the required contract.
- Screen returns Create Contract Invoice: Select Contract
- 7. The **Contract** Number is displayed
- 8. Enter the **Invoice Number**
- 9. Enter the **Invoice Date**
- 10. Click Next.
- Screen displays Create Invoice

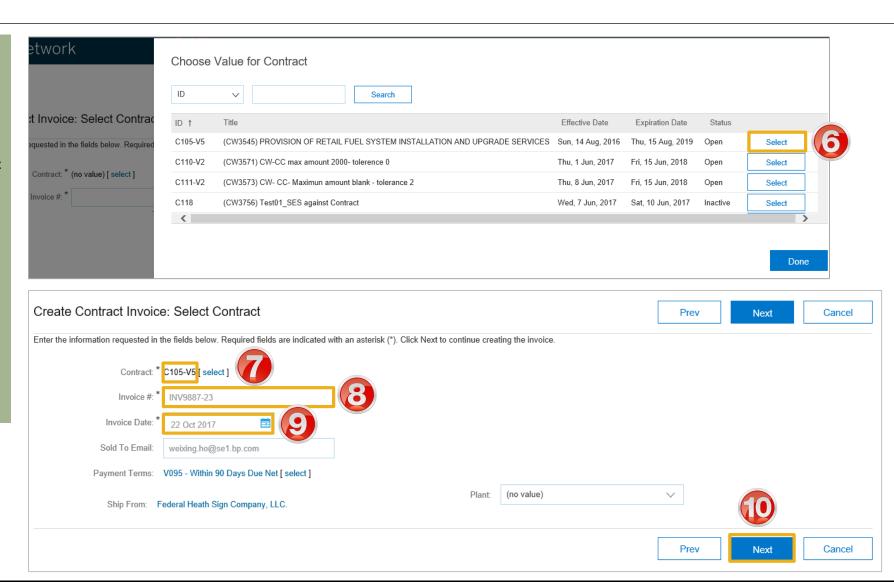

## **Contract Invoice - Header**

The information entered into the previous screen is auto-populated

**Note:** The value of the Contract Invoice is zero, this is due to the items of the contract have not yet been added

- Click on Add to Header to add:
- 2. Select the applicable action
  - 1) Add in Additional
    Reference Documents
    and Dates refer to
    Slide 16
  - 2) Allowances & Charges
     refer Slide 17
  - 3) Add Attachment refer **Slide 18**
- Scroll down to Line Items, go to Slide 19

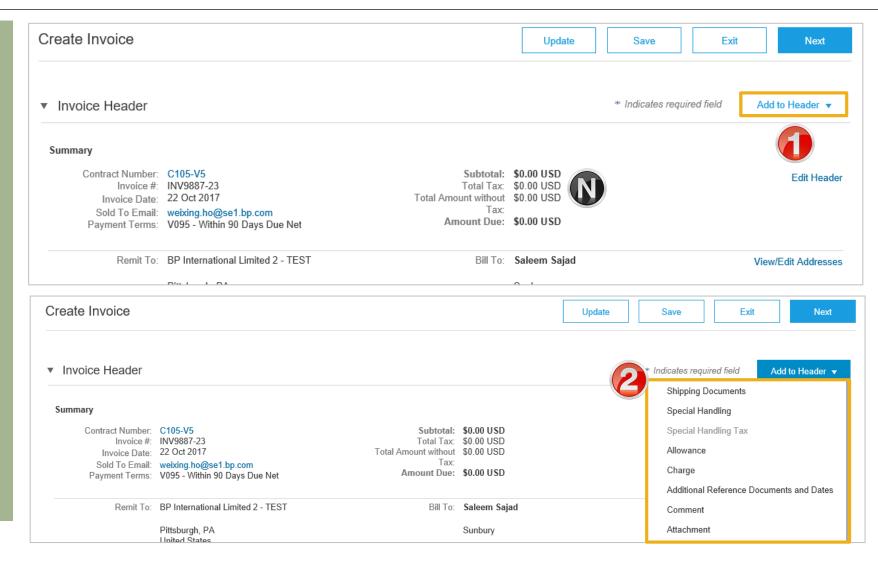

## **Contract Invoice – Adding Additional Documents**

- 1. Click **Add to Header** on the required contract.
- 2. Select Additional Reference Documents And Dates
- The Additional Reference Documents And Dates section will open
- 3. Enter the applicable documents into the correct fields, as per terms with BP

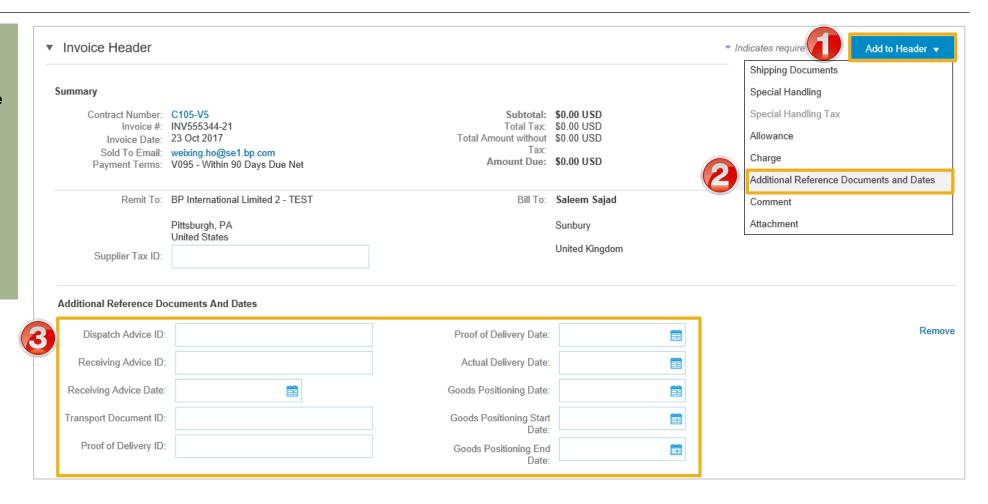

## **Contract Invoice – Allowances and Charges**

- 1. Click **Add to Header** on the required contract.
- ➤ The Allowances and charges section will open
- 1. Select Allowance
- 2. Select the applicable **Service Code**
- 3. Select the **Allowance** type
- 4. Enter the Allowance value
- 5. Click on Add Tax
- > A tax section will open
- 7. Select the correct tax **Category**
- 8. Enter the Taxable Amount
- 9. Click on Update
- The information is displayed

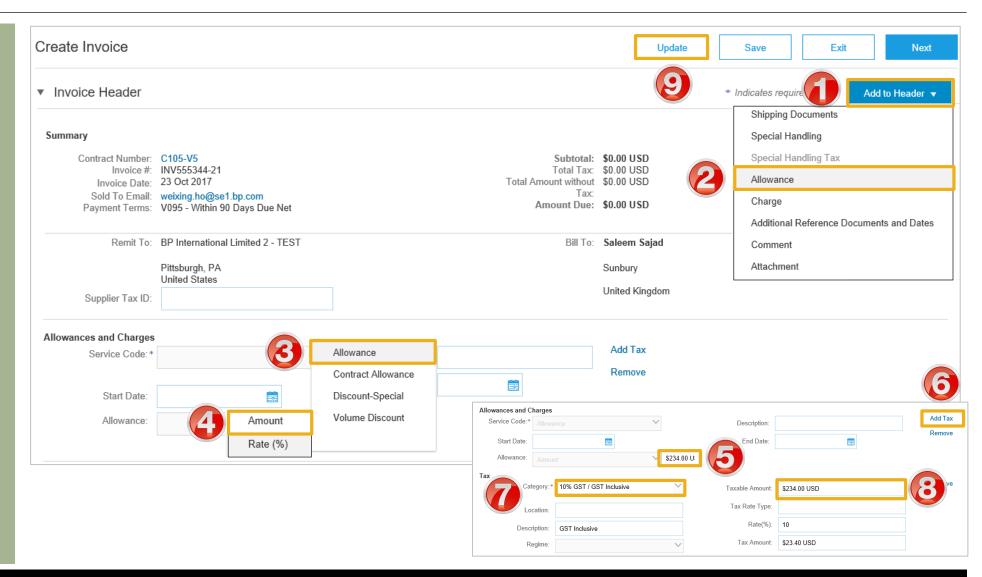

## **Contract Invoice – Add Attachment**

- 1. Click **Add to Header** on the required contract.
- 2. Select Attachment
- The Attachments section will open
- 3. Click on Browse
- Select the required Attachment and select insert
- 4. Click on Add Attachment

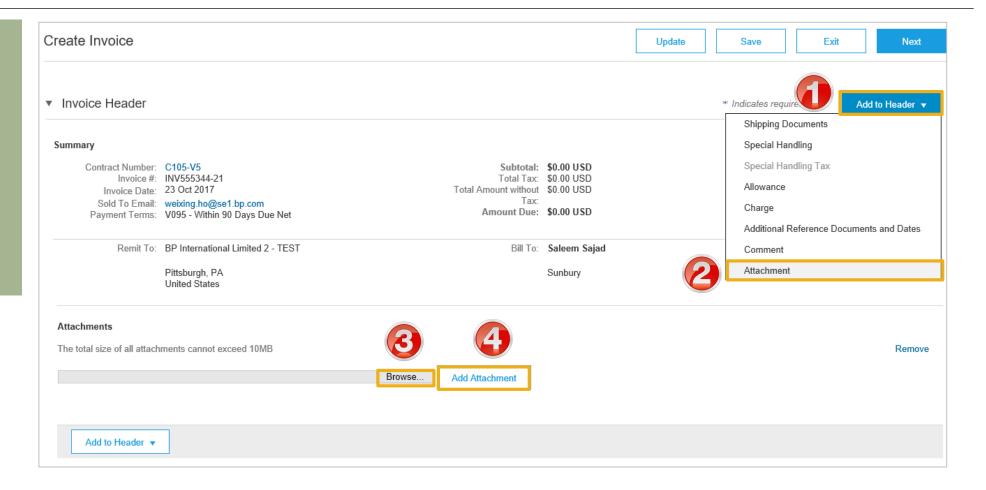

## **Contract Invoice – Add Line Items**

#### 1. Click Add Items

- Screen displays Create
   Contract Invoice: Add Contract
   Item
- All items that are part of the Contract will be displayed
- 2. Enter the **Qty** based on the unit of measure
- 3. Click on Add Item
- Repeat Steps 2 and 3 until all items and their totals are Sold To Email.
- 4. Click Done
- Screen displays Line Items with all the items added from the selection of Contract Items

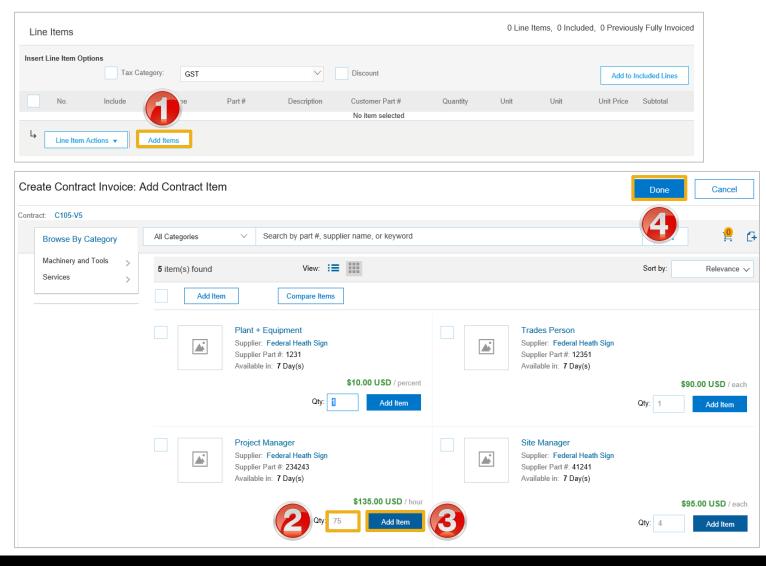

## Contract Invoice - Add Line Items cont...

- 5. Click **Tax Category**
- Select the applicable tax value from the drop down list
- 7. Click on Add to Included Lines
- A tax section will open for each item
- 8. Confirm or change each items' tax **Category**
- 9. Click on Next
- Screen displays Create
   Invoice, confirm and submit

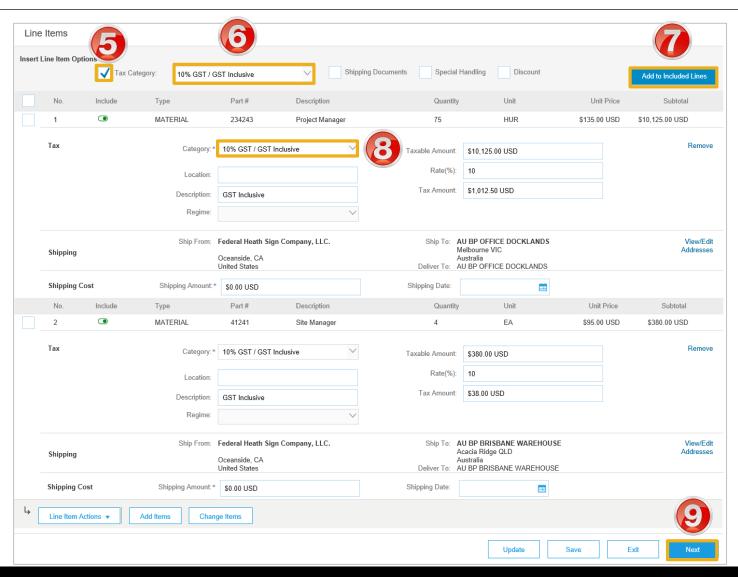

## **Finalising a Contract Invoice**

- Review the Contract Invoice
- 1. Click Submit
- 2. Click on Exit
- Screen displays the screen where the selection for contract invoices was made

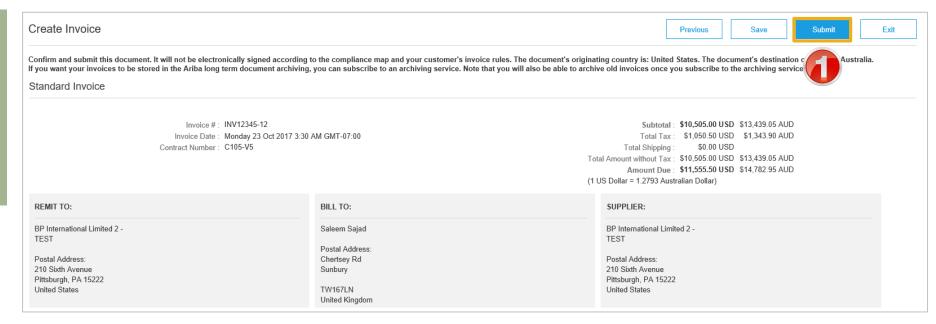

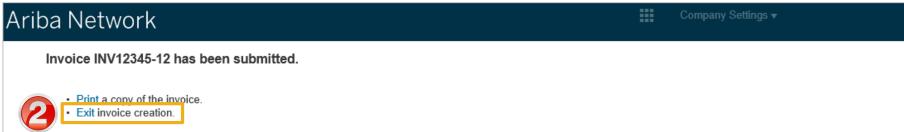

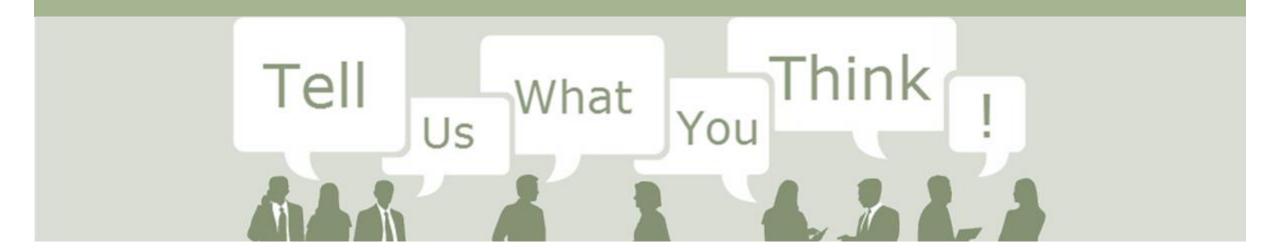

# SAP Ariba Training Survey

Please take a moment to complete our quick survey as we value your opinion and honest feedback.

The survey will take approximately five minutes and is anonymous.

**Click Here to Take Survey** 

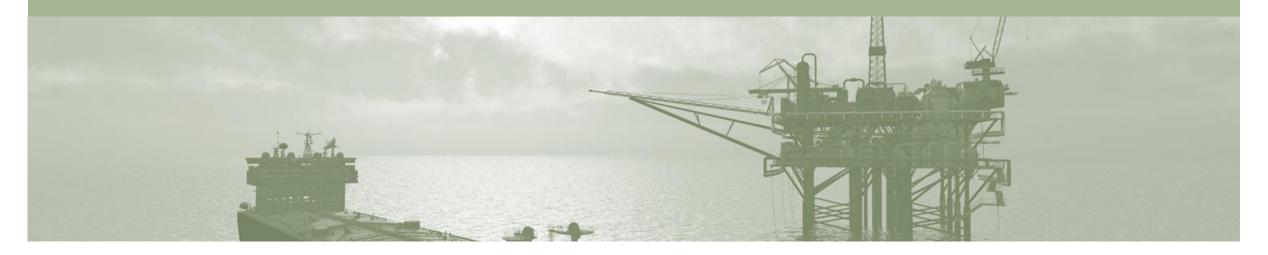

# Support

| Support Type                                                           | Contact                                                                                                    |
|------------------------------------------------------------------------|----------------------------------------------------------------------------------------------------|
| Ariba Technical Helpdesk                                               | <ol> <li>Click on the Help Centre – Support</li> <li>Select support option;</li> <li>Email SAP Ariba Customer Support</li> <li>Get help by Live Chat</li> <li>Get help by Phone</li> </ol> |
| Supplier Information Portal (Location of Training Guide/s and Video/s) | <ol> <li>On the Home screen</li> <li>Click on Company Settings</li> <li>Click on Customer Relationships</li> <li>Click on Supplier Information Portal</li> </ol>                           |
| Ariba Network Training Request                                         | E: an.sellertraining.aus@sap.com                                                                                                    |